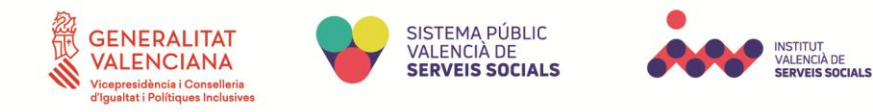

## Manual d'Instruccions d'Instància General

## Tramitació d'instància general

La persona interessada entra en la web:<https://ivass.sedipualba.es/>

Una vegada dins ha de dirigir-se al menú superior i anar a la pestanya "Catàleg de tràmits", ací ens dirigirem a "Serveis relacionats amb Ciutadans" i entrem en el tràmit d'Instància General.

Després d'accedir al tràmit, s'obrirà en una nova pestanya i haurem de seguir els passos d'aquest tràmit fins a completar-ho, que s'expliquen a continuació:

- Cliquem en "Nova sol·licitud".
- Si l'usuari no ha iniciat sessió mitjançant el seu Certificat Digital o Clave PIN, haurà d'iniciar sessió mitjançant això o a través d'un compte de correu electrònic.
- Passos de la sol·licitud:
	- 1. Afegim una "Nova persona interessada", emplenant les dades que ens demanen i li donem a "Següent".
	- 2. En l'apartat del contingut de la sol·licitud, emplenem tant la descripció com el camp de text indicant que se sol·licitarà en la petició.
	- 3. Després d'emplenar el contingut de la sol·licitud, el sol·licitant haurà d'afegir els documents pertinents.
	- 4. El sol·licitant haurà de llegir la informació sobre protecció de dades i acceptar les condicions abans de continuar.
	- 5. El sol·licitant podrà revisar les dades inserides en els passos anteriors i modificarlos si el requerira abans de finalitzar.
	- 6. Una vegada registrades les dades de la sol·licitud en qüestió, el sol·licitant rep un correu electrònic indicant que la instància està incompleta, ja que ha de signar la mateixa en el termini requerit del tràmit.
		- Per a signar és necessari tindre Certificat Digital amb l'app d'Autofirma.

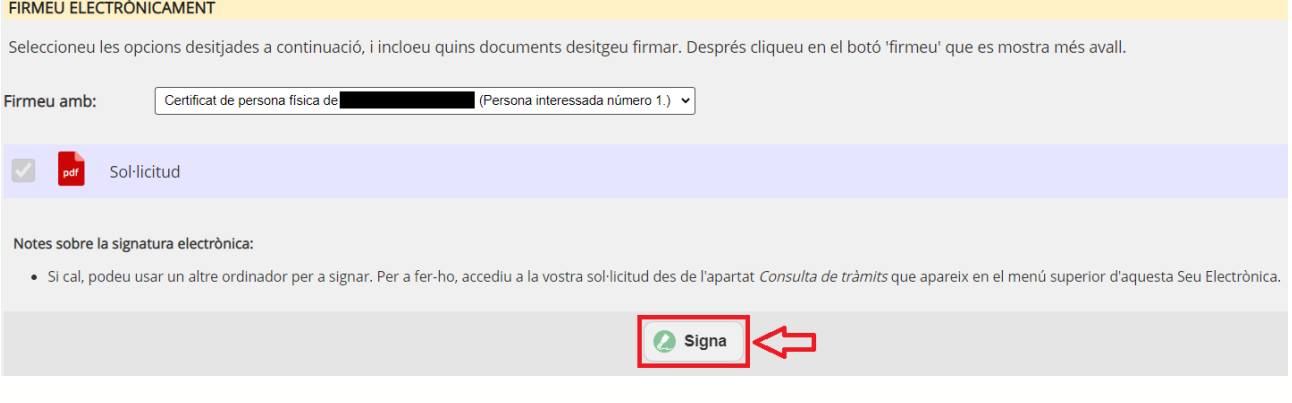

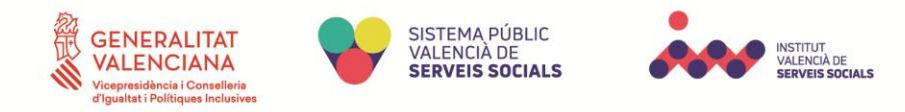

7. Apareixerà un resum amb tota la informació del sol·licitant i els documents aportats. Aquest sol·licitant haurà d'esperar que el tramitador de l'àrea corresponent s'encarregue de revisar que la seua sol·licitud és correcta. Mentrestant, el sol·licitant rebrà una notificació per correu que la instància ha sigut completada.

## Esmena el tràmit

 L'usuari rep una notificació per correu electrònic i en entrar en la web a través de l'enllaç rebut, l'usuari pot veure els requeriments en el PDF assenyalat en les imatges:

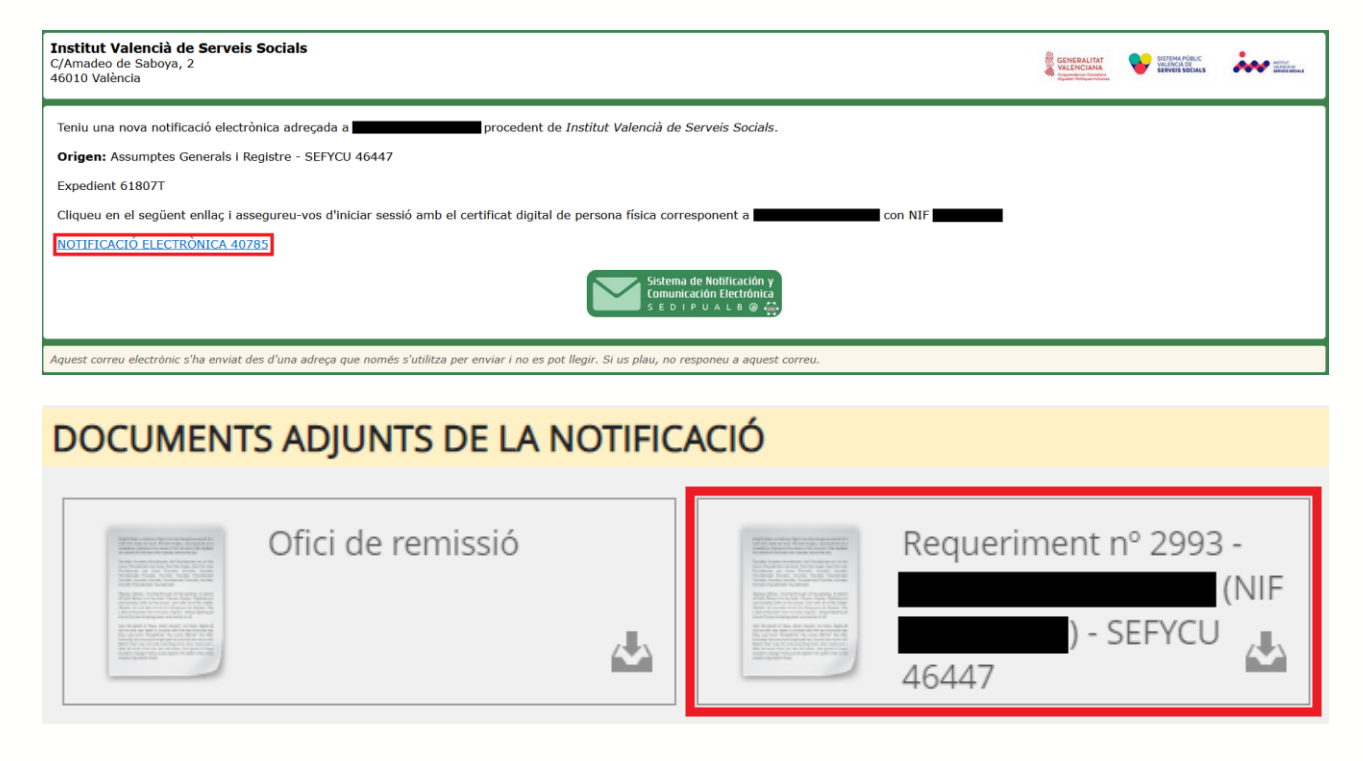

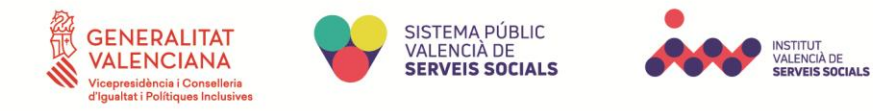

En obrir el PDF existeix un enllaç que ens porta a la pàgina per a corregir l'error seguint els passos indicats en la web:

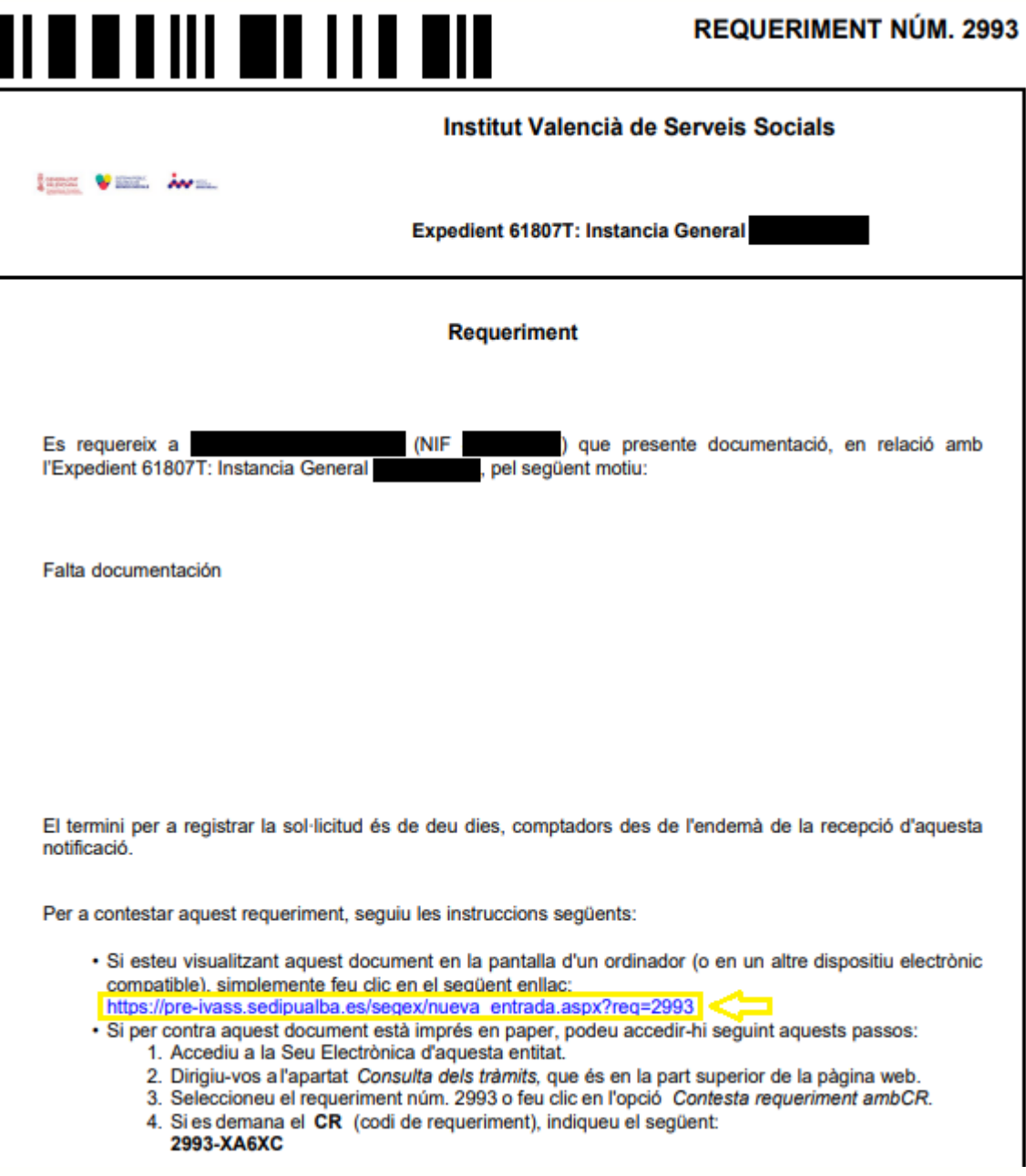

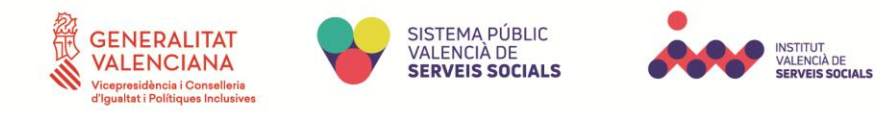

Després d'accedir al tràmit, s'obrirà en una nova pestanya i haurem de seguir els passos d'aquest tràmit fins a completar-ho, que s'expliquen a continuació:

- Cliquem en "Nova sol·licitud".
- Si l'usuari no ha iniciat sessió mitjançant el seu Certificat Digital o Clave PIN, haurà d'iniciar sessió mitjançant això o a través d'un compte de correu electrònic.
- Passos de la sol·licitud:
	- 1. El sol·licitant comprova que les seues dades siguen correctes, i sinó fa els canvis pertinents i li donem a "Sequent".
	- 2. En l'apartat del contingut de la sol·licitud, emplenem el camp de text indicant les dades que es requerisquen per a posteriorment poder esmenar-ho.
	- 3. Després d'emplenar el contingut de la sol·licitud, el sol·licitant haurà d'afegir els documents requerits pel tramitador.
	- 4. El sol·licitant haurà de llegir la informació sobre protecció de dades i acceptar les condicions abans de continuar.
	- 5. El sol·licitant podrà revisar les dades inserides en els passos anteriors i modificarlos si es requerira abans de finalitzar.
	- 6. Una vegada registrades les dades de la sol·licitud en qüestió, el sol·licitant rep un correu electrònic indicant que la instància està incompleta, ja que ha de signar la mateixa en el termini requerit del tràmit.
- Per a signar és necessari tindre Certificat Digital amb l'app d'Autofirma.
	- 7. Apareixerà un resum amb tota la informació del sol·licitant i els documents aportats. Aquest sol·licitant haurà d'esperar que el tramitador de l'àrea corresponent s'encarregue de revisar que la seua sol·licitud és correcta. Mentrestant, el sol·licitant rebrà una notificació per correu que la instància ha sigut completada.

En finalitzar el tràmit de correcció, s'adjunta el requeriment a l'expedient creat anteriorment de manera automàtica.